## **HOW TO SIGN UP FOR ESTATEMENTS**

Step One: From the Dashboard hover over "Accounts", and choose eStatements from the drop down menu.

Step Two: From the Overview tab, you will be able to subscribe to eStatements. Select "Subscribe" to receive eStatements for all of your accounts.

Step Three: A disclosure box will pop up. From here, you have the option to read and print the disclosure. After reading, you can agree to the terms by selecting "I agree."

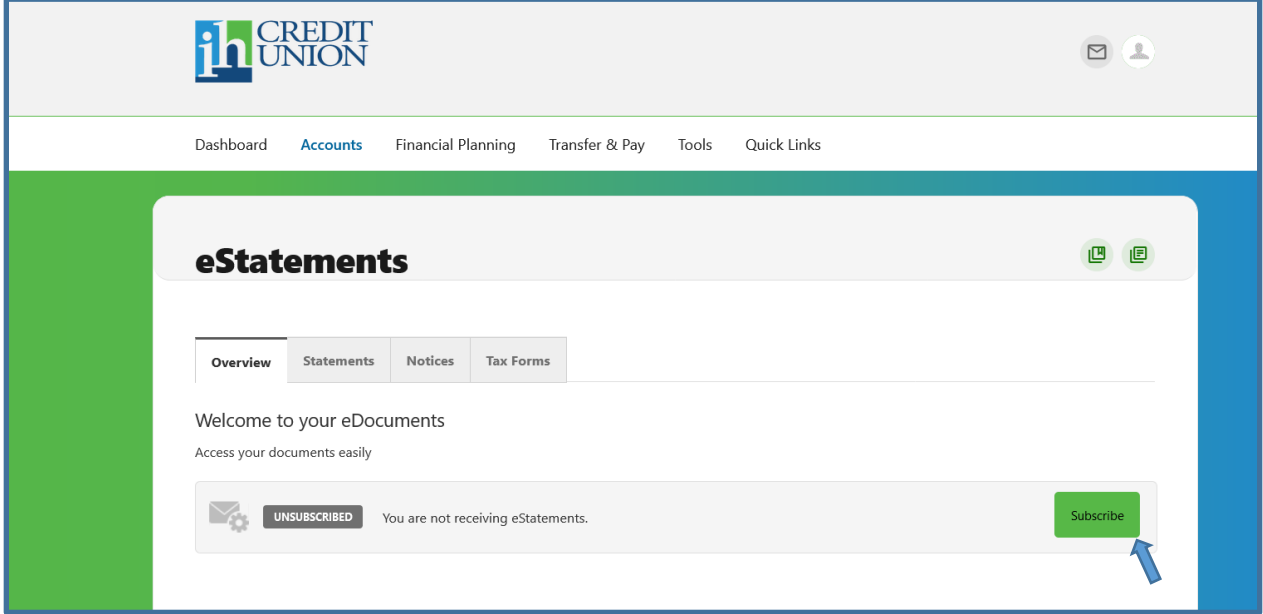

Step Four: Once you have subscribed to eStatements, you can view them under the statements tab. You can also view your notices and tax documents from the eStatements page.

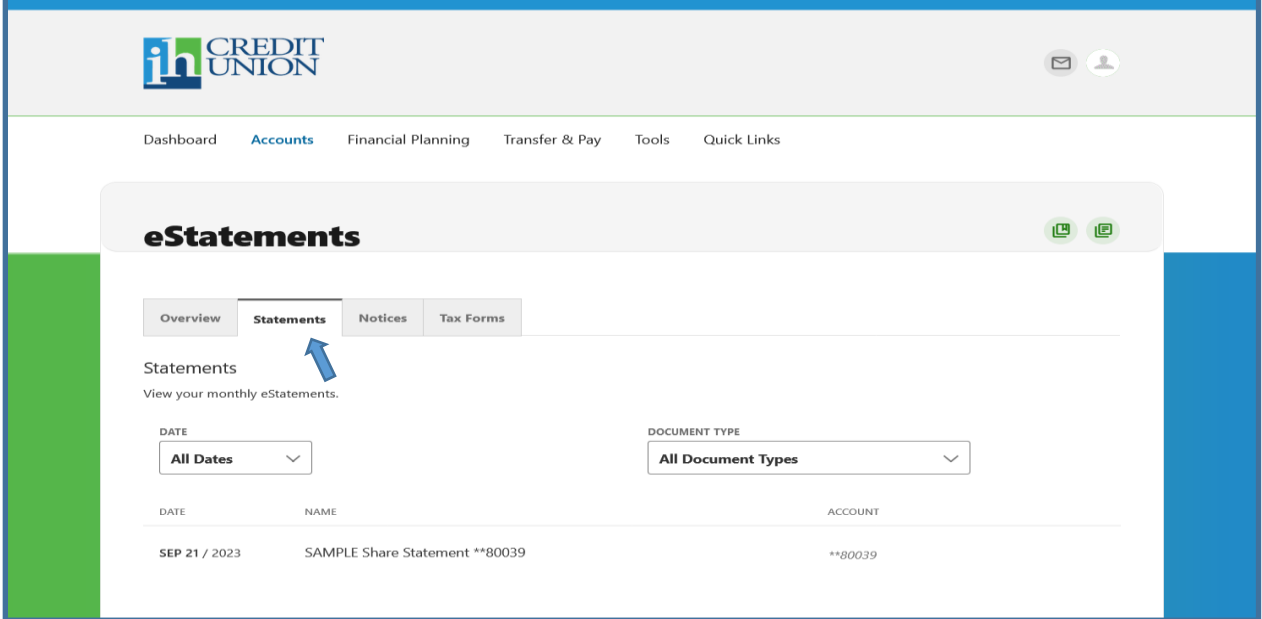